# FINANCIAL AVENUE: Gradebook Guide

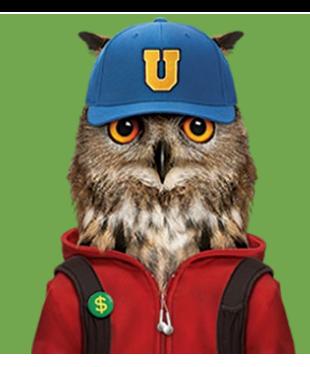

As an administrator, you have the ability to view student enrollment, module completion, and pre- and post-course scores within the Canvas gradebook. Here's how...

# **ACCESS YOUR ACCOUNT**

Log in to your Inceptia Canvas account and open your school's link from the Admin or Dashboard options in your navigation pane.

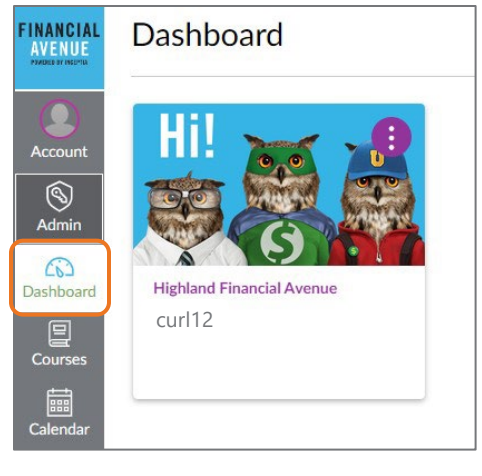

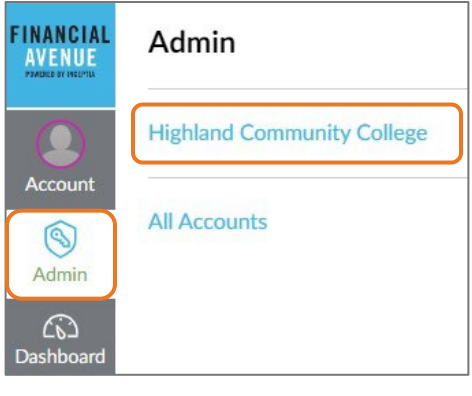

### **OPEN THE GRADEBOOK**

This will take you to your course home page. Select **Grades** to open the Gradebook.

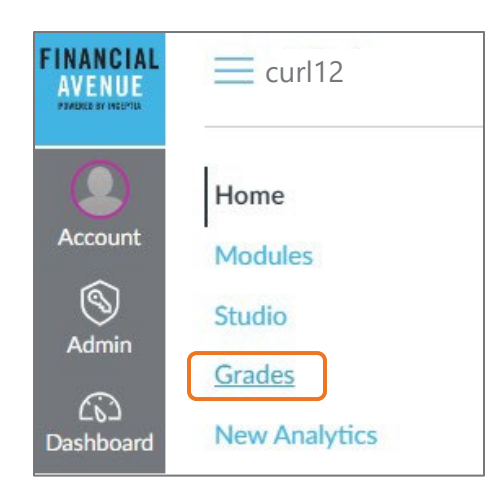

#### **ORGANIZE YOUR VIEW**

The Gradebook default view can be changed by using the Gradebook **View**, or **Actions** menus. All students will be listed, or you can use **Search Students** to view a particular student.

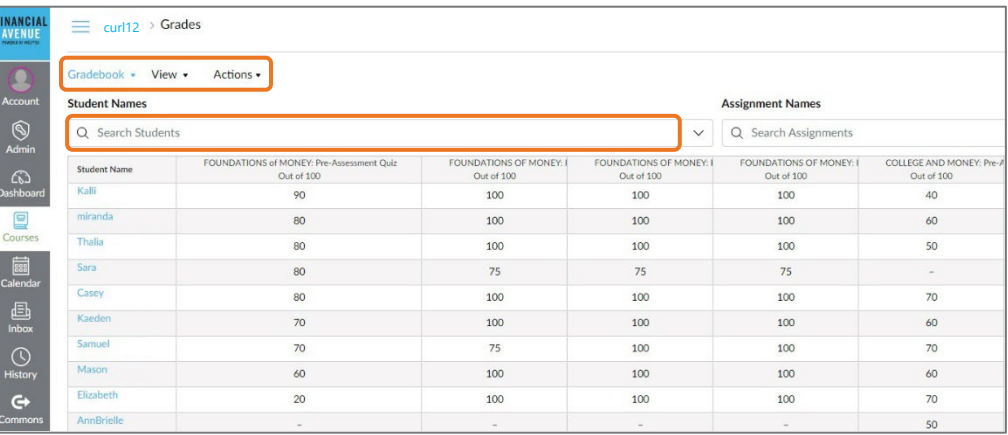

Students who have completed a course will have a score in both the **Pre** and **Post** course columns. Please note the **Total** column aggregates any completed quizzes, even if a student has not finished that course.

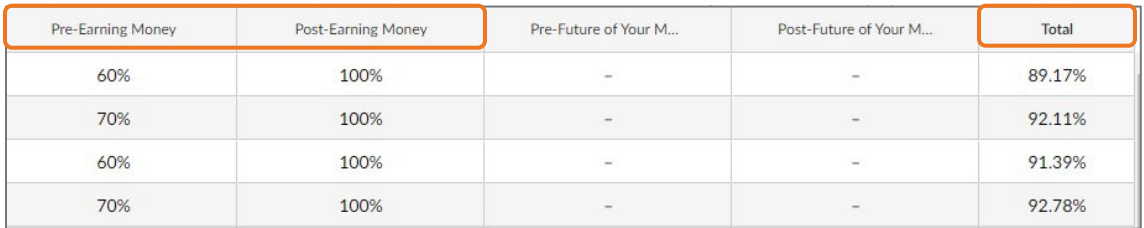

You can also drag and drop columns in any way that you choose to reconfigure the default view of your Gradebook. For instance, you may choose to move all the **Post** quiz scores to the first column as an easy confirmation that a student has completed that module. To drag and drop, click on the name of the item you want to move and drag it to the new location.

### **DOWNLOAD RECORDS**

The Gradebook can be exported using the **Actions** dropdown menu.

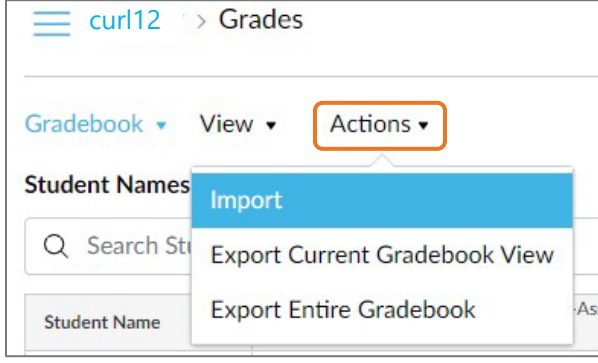

#### **INDIVIDUAL STUDENT PROGRESS**

You can also easily view individual student progress from within the **Modules** option, after clicking **View Progress**. This will allow you to see in greater detail what the student has completed/has left to complete.

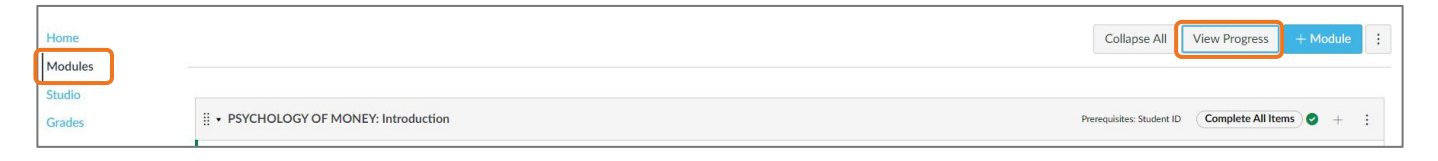

#### **View progress expanded to view individual student.**

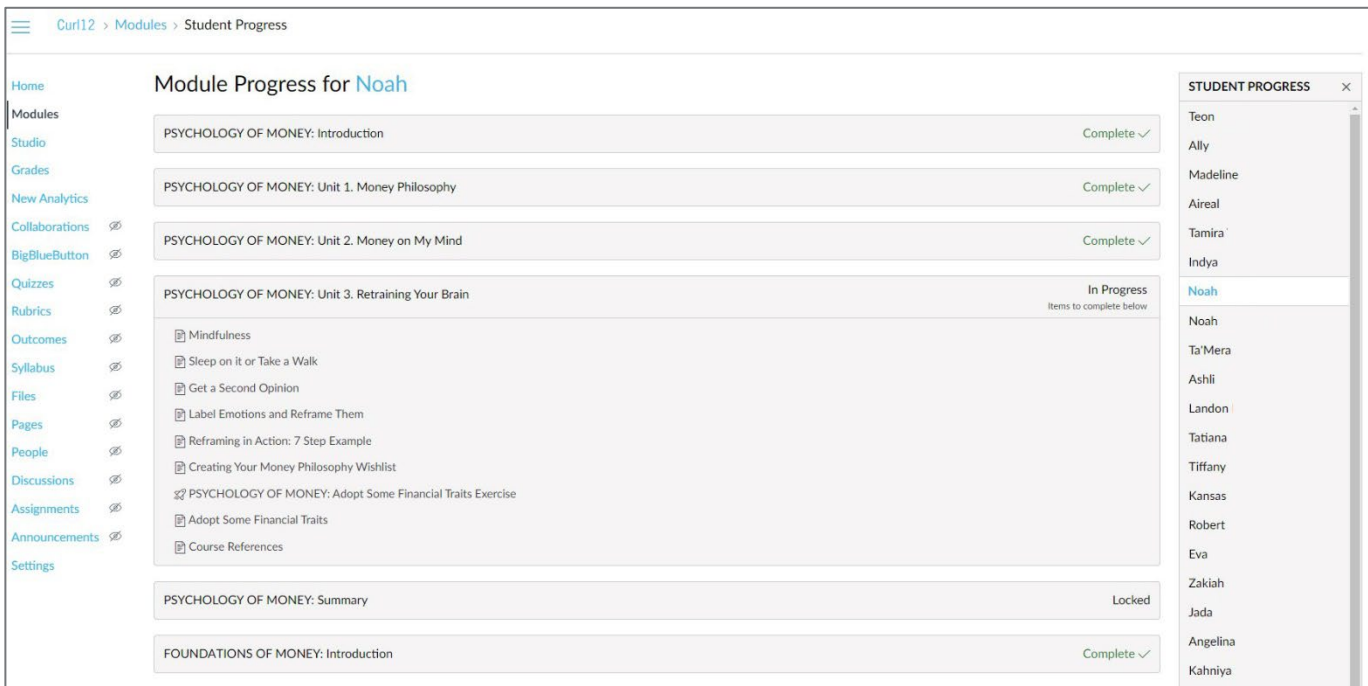

## **WANT TO LEARN MORE?**

And there you have it: the basics you need to view and print student course participation and scores. **For more detailed information**, Canvas offers guides for:

- Using the gradebook
- Viewing students individually
- Using New Analytics